<span id="page-0-0"></span>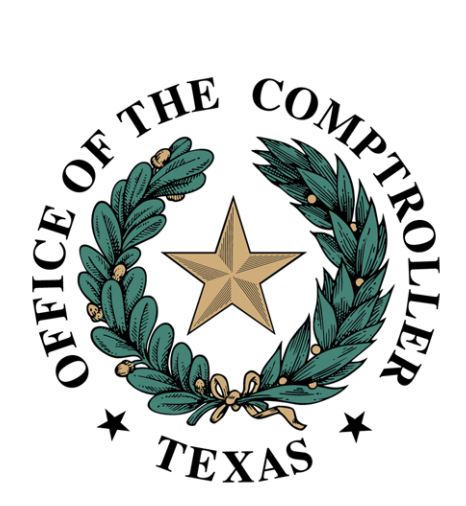

# Property Tax Arbitration System (PTAS) Appraisal District User Guide May 2024

# Contents

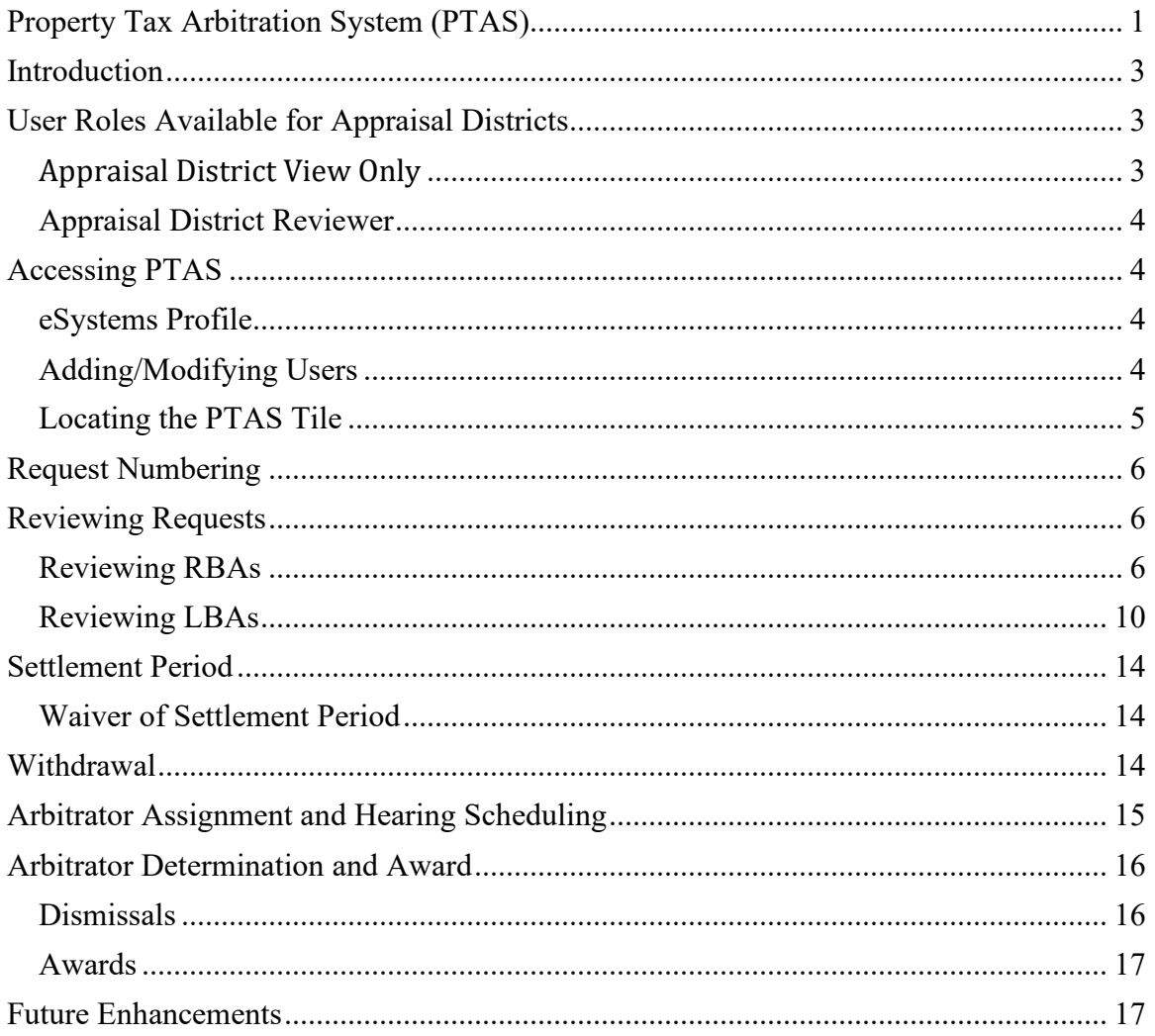

# <span id="page-2-0"></span>Introduction

The Comptroller's office developed the Property Tax Arbitration System (PTAS) to allow for more transparency in the arbitration process and to reduce the time and cost associated with administration of the arbitration processes.

Tax Code Chapter 41A and [Comptroller arbitration rules](https://texreg.sos.state.tx.us/public/readtac$ext.ViewTAC?tac_view=5&ti=34&pt=1&ch=9&sch=K) provide the foundation of the binding arbitration process. [Comptroller Rule 9.4206](https://texreg.sos.state.tx.us/public/readtac$ext.TacPage?sl=R&app=9&p_dir=&p_rloc=&p_tloc=&p_ploc=&pg=1&p_tac=&ti=34&pt=1&ch=9&rl=4206) specifically addresses appraisal district responsibly for processing requests for arbitration. Additional information about arbitration and the arbitrator registry is available on the [Regular Binding Arbitration,](https://comptroller.texas.gov/taxes/property-tax/arbitration/index.php) [Limited Binding Arbitration](https://comptroller.texas.gov/taxes/property-tax/arbitration/limited-binding.php) and [Arbitrator Registry Application](https://comptroller.texas.gov/taxes/property-tax/arbitration/arb-registry.php) websites.

[Comptroller Rule 9.4203](https://texreg.sos.state.tx.us/public/readtac$ext.TacPage?sl=R&app=9&p_dir=&p_rloc=&p_tloc=&p_ploc=&pg=1&p_tac=&ti=34&pt=1&ch=9&rl=4203) prohibits parties to an arbitration and arbitrators from seeking the Comptroller's advice or direction on a matter relating to a pending arbitration. An arbitration is pending from the date a party files an arbitration request until the date of delivery of the award. This prohibition does not apply to the Comptroller's administrative matters, including the processing and curing of requests and deposits.

<span id="page-2-1"></span>All screenshots in this document may change as improvements are made to PTAS.

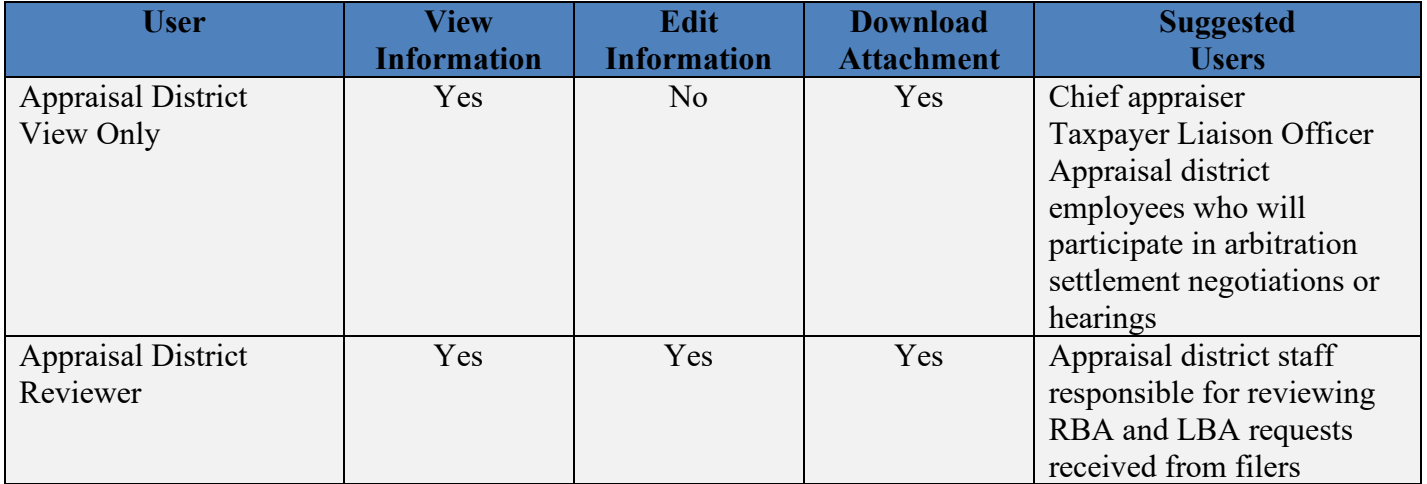

# User Roles Available for Appraisal Districts

### <span id="page-2-2"></span>Appraisal District View Only

This role has view only access. Assign this role to users who must be able to see information, but not edit. This role can view the Appraisal District Dashboard, which shows all filed Regular Binding Arbitration (RBA) and Limited Binding Arbitration (LBA) requests from within the county; view RBA and LBA request data; and download attachments.

We recommend this role for the chief appraiser, Taxpayer Liaison Officer and appraisal district employees who will participate in binding arbitration settlement negotiations or hearings.

### <span id="page-3-0"></span>Appraisal District Reviewer

This role has the same access as the Appraisal District View Only users and access to **edit** the appraisal district form sections of RBA and LBA requests. This role can also review and submit responses to appraisal district form questions that verify account and property data on requests with a status of Pending Appraisal District Review, Appraisal District Review in Progress or Cure Needed – Appraisal District. This role can attach documents to requests for PTAD to review and receive email notifications for requests, including request status updates and arbitrator acceptance notifications.

We recommend this role for appraisal district staff responsible for reviewing RBA and LBA request received from filers.

### <span id="page-3-2"></span><span id="page-3-1"></span>Accessing PTAS eSystems Profile

PTAS users must register and create an eSystems profile at [security.app.cpa.state.tx.us.](https://security.app.cpa.state.tx.us/) Information on creating an eSystems profile is available on the [New User Registration](https://comptroller.texas.gov/help/manage-account/register.php?category=help) webpage. We recommend using the latest version of Google Chrome, Microsoft Edge, Firefox or Safari for the best user experience.

![](_page_3_Picture_96.jpeg)

### <span id="page-3-3"></span>Adding/Modifying Users

To add or modify an appraisal district user's access, email the name, email address, eSystems username, county and user role to [ptad.arbitration@cpa.texas.gov.](mailto:ptad.arbitration@cpa.texas.gov) We process access change requests in the order received.

### <span id="page-4-0"></span>Locating the PTAS Tile

After logging into eSystems, select **See More** and scroll to the bottom of the program list.

![](_page_4_Picture_2.jpeg)

Select **Access Property Tax Arbitration System** to access the appraisal district dashboard.

![](_page_4_Picture_4.jpeg)

The appraisal district dashboard allows users to view filed RBA and LBA requests. PTAS indicates that a request is filed when the request form is complete, and the deposit paid.

The dashboard shows the PTAS-assigned request number, tax year, property account number, property owner name, property address, agent name, request status, settlement period expiration date, date filed and appraisal district reviewer name. Columns can be sorted filtered and searched by specific data.

# <span id="page-5-0"></span>Request Numbering

PTAS assigns the arbitration request numbers. **Exhibit 1** shows the prefix for each type of arbitration filing. Following each prefix is a dash and a six-digit system-generated number. Every RBA and LBA request will have a different six-digit number.

#### **Exhibit 1 Arbitration Number Prefixes**

![](_page_5_Picture_123.jpeg)

Each RBA request begins with RBAE, for requests filed using PTAS or RBAP, for requests filed by paper and scanned into PTAS. LBA requests are labeled as LBAE, for requests filed using PTAS or LBAP, for requests filed by paper and scanned into PTAS.

Because some appraisal districts have systems and processes using the previous number format, appraisal districts have the option to assign an appraisal district arbitration number to each request during the Appraisal District Review status.

### <span id="page-5-2"></span><span id="page-5-1"></span>Reviewing Requests Reviewing RBAs

Appraisal District Reviewers can select Pending Appraisal District Review at the top of the dashboard to display a list of the requests ready for appraisal district review.

The red plus sign next to a request number on the dashboard indicates the request is for contiguous properties.

![](_page_5_Picture_124.jpeg)

To review a request, select the blue request number in the first column.

![](_page_6_Picture_35.jpeg)

Selecting the request number will open the Request Dashboard.

.

![](_page_6_Picture_36.jpeg)

Select the blue **Appraisal District Review** tab followed by **Start Appraisal District Review** to begin the review.

![](_page_6_Picture_37.jpeg)

![](_page_6_Picture_38.jpeg)

Complete the preliminary, request level, questions concerning the property's location, whether contiguous, and the property owner's name. You must complete the questions to continue.

![](_page_7_Picture_109.jpeg)

#### Select the blue property account number to begin the review for a property.

#### Properties

![](_page_7_Picture_110.jpeg)

Complete the Property Account questions. These are property specific questions including whether:

- a protest hearing was held, and ARB order issued;
- the property owner's information is confidential;
- the filer indicated the correct appraisal review board (ARB) value in the request;
- the request was filed by the statutory deadline;
- the protest filed was a Tax Code Section  $41.41(a)(1)$  or (2) protest;
- the property has delinquent taxes; and
- litigation was filed on the same property for the same tax year.

Identify the property category and whether the property account number provided by the filer is the Geo ID or the R number.

![](_page_7_Picture_111.jpeg)

For discrepancies involving the deposit amount or property/account identification, provide additional comments and attachments, if relevant. This information and/or documentation is necessary to help determine if a request must go into the cure period.

![](_page_8_Picture_58.jpeg)

[Comptroller Rule 9.4244](https://texreg.sos.state.tx.us/public/readtac$ext.TacPage?sl=R&app=9&p_dir=&p_rloc=&p_tloc=&p_ploc=&pg=1&p_tac=&ti=34&pt=1&ch=9&rl=4244) requires the arbitrator to determine all jurisdictional issues, which includes discrepancies that are not related to the deposit or property/account identification.

For requests involving multiple properties, select the blue Property Account Number from the property chart and complete the Property Account Questions for each property in the request.

![](_page_8_Picture_59.jpeg)

Properties

Select each property linked below to review and confirm property account details, using your records for the tax year listed on this request.

**Review Progress** 

![](_page_8_Picture_60.jpeg)

Properties

Select each property linked below to review and confirm property account details, using your records for the tax year listed on this request. **Review Progress** 

![](_page_8_Picture_61.jpeg)

After reviewing all properties, provide:

- an appraisal district contact to share with the filer and arbitrator for settlement negotiations and scheduling; and
- The appraisal district assigned arbitration number, if any.

You can change the contact at any time.

#### Select **Complete Review**.

![](_page_9_Picture_83.jpeg)

The request status will change on the dashboard to Pending PTAD Review or 45-Day Settlement Period. For cases entering the settlement period, the dashboard also displays the end date of the settlement period.

![](_page_9_Picture_84.jpeg)

### <span id="page-9-0"></span>Reviewing LBAs

Appraisal District Reviewers select **Pending Appraisal District Review** at the top of the dashboard to display a list of requests ready for appraisal district review.

The red plus sign next to a request number on the dashboard indicates the request is for contiguous properties.

![](_page_9_Picture_85.jpeg)

To review a request, select the blue request number in the first column.

![](_page_10_Picture_24.jpeg)

### Selecting case number will open the Request Dashboard.

![](_page_10_Picture_25.jpeg)

Select the blue Appraisal District Review tab followed by **Start Appraisal District Review** at the bottom of the screen.

![](_page_10_Picture_26.jpeg)

### Select the blue property account number to begin the review for a property. This opens the review questions for the selected account number.<br>Properties

![](_page_11_Picture_111.jpeg)

Complete the Property Account questions. These are property specific questions, including whether:

- the property is listed on the appraisal roll;
- the property owner's name on the request matches the owner in the appraisal district records;
- the filer indicated the correct noticed value for the property;
- the property has a homestead exemption;
- a protest was filed for the property for the tax year indicated;
- proper notice was delivered according to Tax Code Section 41A.015;
- the chief appraiser or ARB responded to the notice;
- the request was filed by the statutory deadline;
- the protest filed was a Tax Code Section  $41.41(a)(1)$  or (2) protest;
- the property has delinquent taxes; and
- litigation was filed on the same property for the same tax year.

Identify the property category and whether the property account number provided by the filer is the Geo ID or the R number.

For discrepancies involving the deposit amount or property/account identification, provide additional comments and attachments, if relevant. This information and/or documentation is necessary to help determine if a request must go into the cure period.

![](_page_12_Picture_78.jpeg)

[Comptroller Rule 9.4223](https://texreg.sos.state.tx.us/public/readtac$ext.TacPage?sl=R&app=9&p_dir=&p_rloc=&p_tloc=&p_ploc=&pg=1&p_tac=&ti=34&pt=1&ch=9&rl=4223) requires the arbitrator to determine all jurisdictional issues, which includes discrepancies that are not related to the deposit or property/account identification.

For requests involving multiple properties, select the blue Property Account Number from the property chart and complete the Property Account Questions for each property in the request.

![](_page_12_Picture_79.jpeg)

After reviewing all properties, provide:

- an appraisal district contact to share with the filer and arbitrator for settlement negotiations and scheduling; and
- The appraisal district assigned arbitration number, if any.

You can change the contact at any time.

#### Select **Complete Review**.

![](_page_13_Picture_96.jpeg)

The request status will change on the dashboard to Pending PTAD Review or Pending Arbitrator Acceptance.

![](_page_13_Picture_97.jpeg)

# <span id="page-13-0"></span>Settlement Period

After the appraisal district review of a RBA request, the request enters a 45-day settlement period (if there are no discrepancies impacting the deposit or property/account identification). During this period and prior to arbitrator assignment, the parties may settle the case and the filer may withdraw the case.

The settlement negotiation processes may vary by appraisal district.

There is not a settlement period for LBA.

#### <span id="page-13-1"></span>Waiver of Settlement Period

A filer may request to waive the 45-day settlement period for RBA. If the appraisal district agrees to the waiver, an arbitrator will immediately be appointed to the case.

### <span id="page-13-2"></span>Withdrawal

For requests filed by paper, property owners must complete the *[Notice of Arbitration](https://comptroller.texas.gov/forms/50-830.pdf)  [Withdrawal](https://comptroller.texas.gov/forms/50-830.pdf)* (Form 50-830) and send it to all parties and the Comptroller's office.

For requests filed in PTAS, filers must withdraw the case within the system.

Withdrawals received prior to arbitrator acceptance are considered timely and the deposit is refunded, minus the Comptroller's \$50 administrative fee.

Withdrawals received after arbitrator acceptance are considered untimely and the arbitrator may charge up to the full amount of the property owner's deposit, minus the Comptroller's \$50 administrative fee. Any fee charged by the arbitrator is paid out of the property owner's deposit.

![](_page_14_Picture_70.jpeg)

When a case is withdrawn, the status of the case on the dashboard changes to Withdrawn.

# <span id="page-14-0"></span>Arbitrator Assignment and Hearing Scheduling

When PTAS assigns an arbitrator, the status of the case on the dashboard changes to Pending Arbitrator Acceptance.

![](_page_14_Picture_71.jpeg)

PTAS notifies arbitrators of pending assignments by email. Arbitrators accept or decline an assignment immediately within the system. If an arbitrator does not accept an assignment within 10 calendar days, PTAS removes the arbitrator from the case and assigns a new arbitrator.

After an arbitrator accepts a case, the status on the dashboard changes to Arbitrator Accepted and contact information for the parties becomes available. Withdrawals received while in the Arbitrator Accepted status or beyond are considered untimely.

![](_page_14_Picture_72.jpeg)

After an arbitrator schedules a hearing and adds the hearing date information to the request dashboard, the status changes to Hearing Scheduled.

![](_page_14_Picture_73.jpeg)

![](_page_15_Picture_48.jpeg)

The Arbitration Status Tracker shows the hearing date and time for each case.

After a hearing date passes, the status on the dashboard changes to Pending Determination until the arbitrator enters the award for the case.

![](_page_15_Picture_49.jpeg)

# <span id="page-15-0"></span>Arbitrator Determination and Award

Arbitrators must use PTAS to make determinations on both RBA and LBA cases. Paper award forms are no longer allowed. A printable PDF version of the award form will be available in PTAS.

#### <span id="page-15-1"></span>Dismissals

When an arbitrator dismisses a case, the status on the dashboard changes to Dismissed.

![](_page_15_Picture_50.jpeg)

The appraisal district can select the request from the dashboard and select the Award tab to view the dismissal reason.

![](_page_16_Picture_55.jpeg)

### <span id="page-16-0"></span>Awards

When an arbitrator awards a case, the status on the dashboard changes to either Determination in Favor of Appraisal District or Determination in Favor of Property Owner. The appraisal district can select the request from the dashboard and select the Award tab to view the determination.

If a case is determined in favor of a property owner, the appraisal district is responsible for paying the arbitrator's fee outside of PTAS. The appraisal district must pay the arbitrator's fee upon notification of an award made in PTAS.

# <span id="page-16-1"></span>Future Enhancements

PTAD is continuously working on improvements to PTAS and will be updating screens and experiences, including extensive reporting and data download options, often within the first several months after going live. Feel free to reach out with comments or suggestions for future enhancements by emailing  $p$ tad.arbitration $\omega$ cpa.texas.gov.